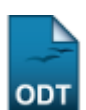

## **Transferência Automática**

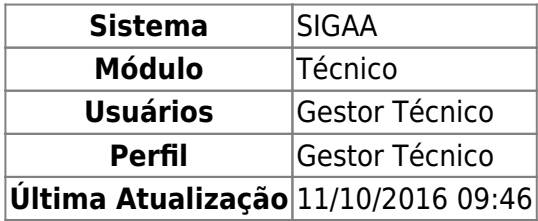

Esta funcionalidade permitirá ao usuário visualizar uma listagem de turmas com seus respectivos docentes e, a partir dessa lista, o usuário poderá selecionar turmas para que haja a transferência de discentes entre elas.

Para realizar esta operação, o usuário deve acessar o SIGAA → Módulos → Técnico → Aluno → Transferência de Aluno Entre Turmas → Transferência Automática.

O sistema exibirá a seguinte tela:

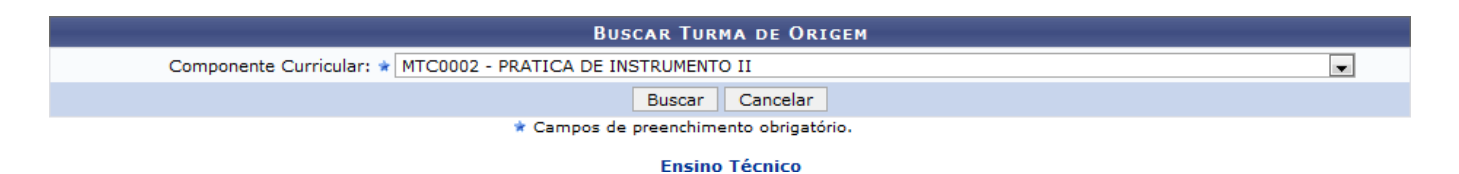

Caso desista da operação, clique em *Cancelar*. O sistema exibirá uma janela para confirmação. Esta operação será válida para todas as telas que apresentarem esta função.

Para retornar ao menu inicial do módulo Técnico, clique no link **Ensino Técnico**.

Na tela apresentada acima, o usuário deve selecionar o Componente Curricular entre as opções fornecidas pelo sistema. Clique em *Buscar* para dar prosseguimento a operação. Exemplificaremos a operação utilizando o Componente Curricular MTC002 - PRATICA DE INSTRUMENTO II. A tela será recarregada da seguinte maneira:

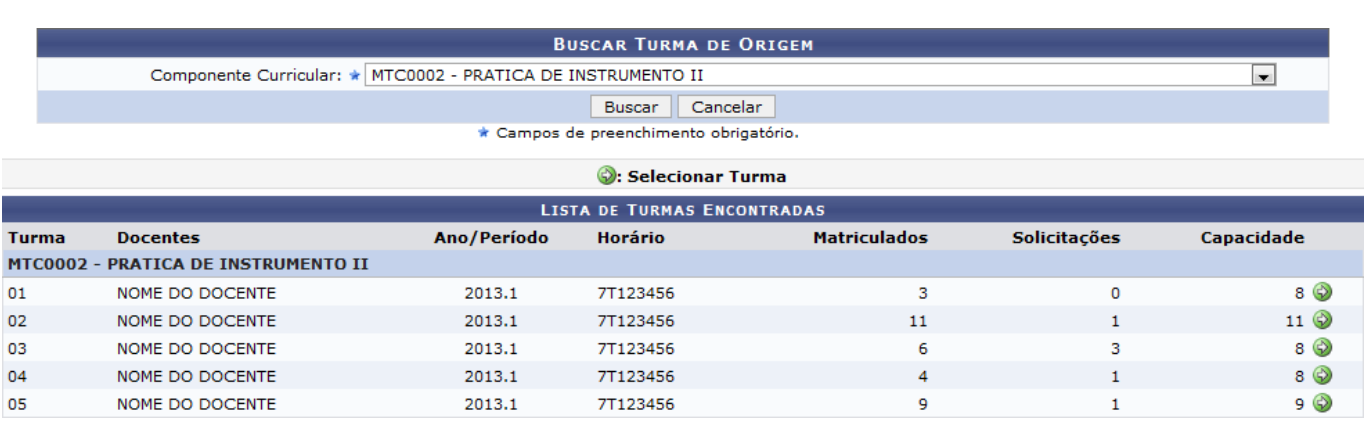

Selecione a turma da qual os discentes serão transferidos clicando no ícone [.](https://docs.info.ufrn.br/lib/exe/detail.php?id=suporte%3Amanuais%3Asigaa%3Atecnico%3Aaluno%3Atransferencia_de_aluno_entre_turmas%3Atransferencia_automatica&media=suporte:manuais:sigaa:tecnico:aluno:transferencia_de_aluno_entre_turmas:img054.png) Exemplificaremos a operação com a Turma 01. O sistema exibirá a seguinte tela:

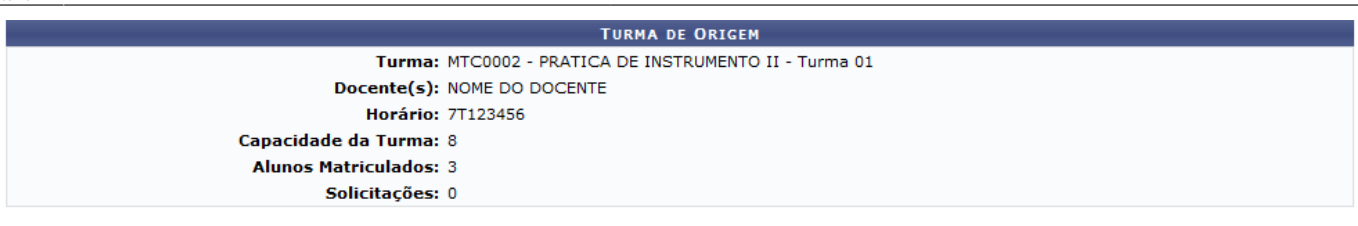

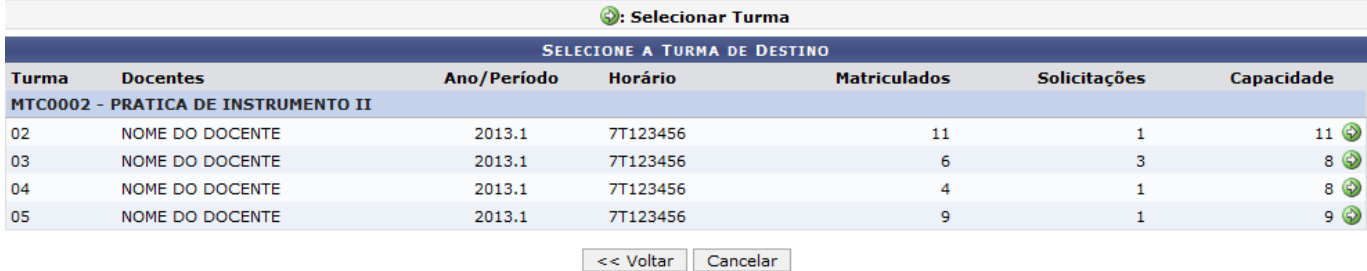

Clique em *Voltar* para retornar à tela anterior. Esta operação será válida para todas as telas que apresentarem esta função.

Na tela acima, o usuário deverá selecionar a turma de destino dos discentes transferidos. Para isso, cliqueno ícone  $\bullet$ . A seguinte tela será carregada:

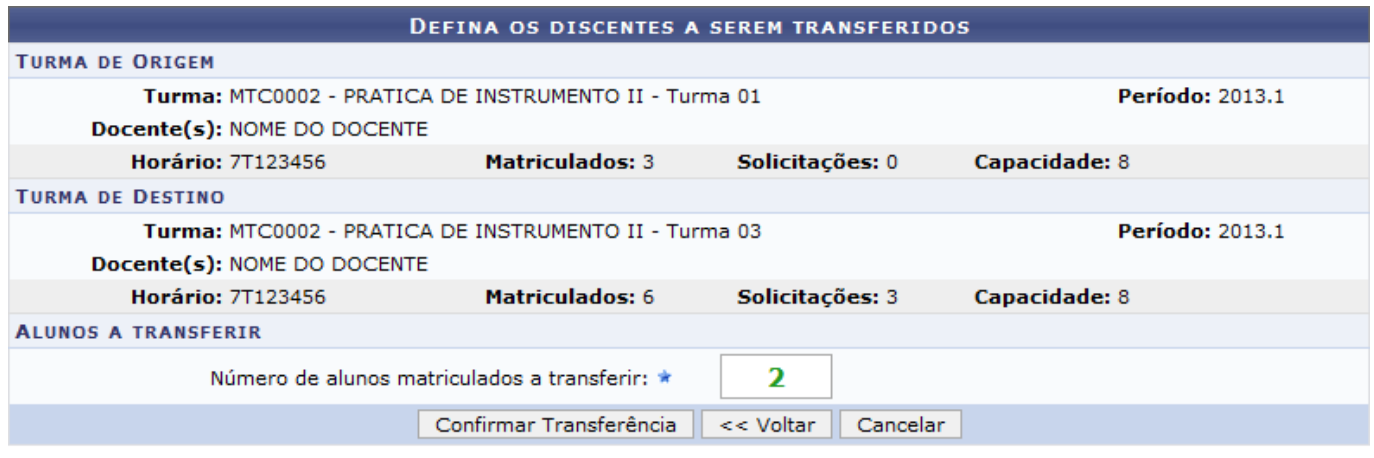

\* Campos de preenchimento obrigatório.

Na tela apresentada acima, o usuário deve informar o Número de alunos matriculados a transferir. Clique em *Confirmar Transferência* para confirmar a operação. Exemplificamos a operação utilizando o Número de alunos matriculados a transferir: 2. A seguinte tela de sucesso será exibida:

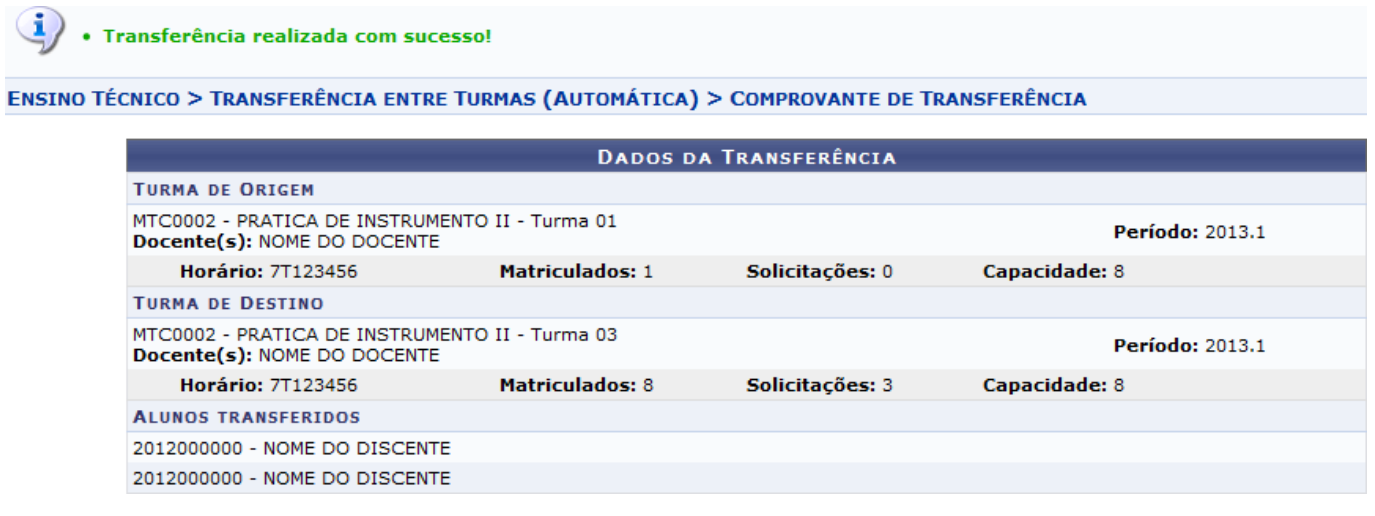

## **Manuais Relacionados**

[Transferência Manual](https://docs.info.ufrn.br/doku.php?id=suporte:manuais:sigaa:tecnico:aluno:transferencia_de_aluno_entre_turmas:transferencia_manual)

[<< Voltar - Manuais do SIGAA](https://docs.info.ufrn.br/doku.php?id=suporte:manuais:sigaa:tecnico:lista)

From: <https://docs.info.ufrn.br/>-

Permanent link: **[https://docs.info.ufrn.br/doku.php?id=suporte:manuais:sigaa:tecnico:aluno:transferencia\\_de\\_aluno\\_entre\\_turmas:transferencia\\_automatica](https://docs.info.ufrn.br/doku.php?id=suporte:manuais:sigaa:tecnico:aluno:transferencia_de_aluno_entre_turmas:transferencia_automatica)** Last update: **2016/10/11 09:46**

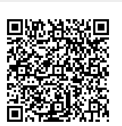